Return To Home - Photoshopcamp.com - for photoshop tutorials, graphics designers, webmaster, adobe software users photoshop designers, graphic software users

### Photoshop Tutorial Turn a Flare or bright spot into an orb bubble or magic ball

Photoshop Tutorials The Best Free Photoshop Tutorials and Design Resources Online. www.tutorial9.net The Art Institute Online Study to Become a Graphic Designer at The Art Institutes. www.ajonline.edu

Ads by Google

Turn a Flare or bright spot into an orb bubble or magic ball

#### Summary:

Great photoshop tutorial for web designers to learn new techniques and design new images.Learn how to create an orb or a soap water bubble – Turn a bright spot or flare into ORB

Free photoshop tutorial How to turn a flare into an orb OR a Magic Crystal Ball.

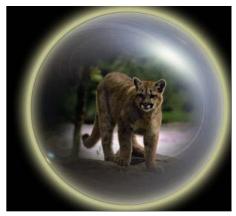

[1]- First of all open a new document size 398x331 pixel 96 resolution, RGBcolor mode

[2]- Press the "D" key on your keyboard and go to Filter>Render>Lens flare = 105 mm prime, 105% brightness

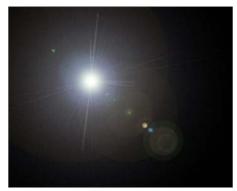

[3]- Go to Filter>Distort>Polar Coordinates now use the following settings

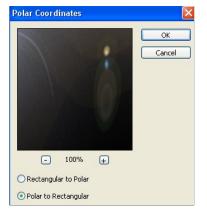

oogle

ra hare of bright spot into an orb bubble of magic bair

#### PhotoshopSupport.com features free Photoshop tutorials by Jennifer Apple, free Photoshop video tutorials, and a daily Photoshop Blog.

photoshopsupport.com

Free Photoshop Tutorials

### MySpace Layouts

Partners

MySpace Layouts, MySpace Codes, MySpace Generators, and everything Myspace related!

myspacesupport.com

#### What You Don't Really Know

Photoshop users are earning up to \$900 a week while you're reading tutorials here. Click here to find out how to get ahead of them now!

## projectstormdesigner.com

#### GET MORE VISITORS!

Get more visitors, increase your revenue and get a link for ONE YEAR on TagsPage.com! GET TAGGED for one year on TagsPage.com! tagspage.com!

#### MySpace Layouts

Provides Myspace Layouts, Codes and tools to customize your MySpace profile.

# webmasterbucket.com Myspace Layouts

MySpace Layouts, backgrounds, codes and everything you need to

customize your myspace

mypimpspace.com

**MySpace Layouts** 

profile

# Myspace Layouts

MySpace Layouts, backgrounds, codes and everything you need to customize your myspace profile.

## mypimpspace.com

#### MySpace Layouts

Layouts, Codes, Generators and Graphics for your MySpace Profiles!

layoutcave.com

## 13Dots

The ultimate Web and Graphics community the Internet today has to offer!

13dots.com

# and Graphics for your MySpace Profiles! layoutcave.com

Lavouts, Codes, Generators

The ultimate Web and Graphics community the Internet today has to offer!

13dots.com

1 of 5

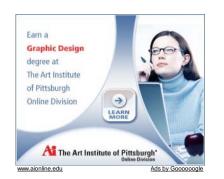

[4]- Go to Image>Rotate Canvas>180. As shown below

| Image Layer Selec  | t | Filter View Window H |
|--------------------|---|----------------------|
| Mode               | ۲ | r: 0 px Anti-aliase  |
| Adjustments        | • |                      |
| Duplicate          |   |                      |
| Apply Image        |   |                      |
| Calculations       |   |                      |
| Image Size         |   |                      |
| Canvas Size        |   |                      |
| Pixel Aspect Ratio |   |                      |
| Rotate Canvas      | • | 180°                 |
| Crop               |   | 90°CW \∕             |
| Trim               |   | 90° CCW              |
| Reveal All         |   | Arbitrary            |

[5]- Now again go to Filter>Distort>Polar Coordinates use the following settings.

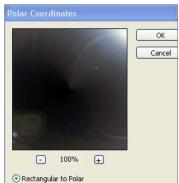

O Polar to Rectangular

Photoshop Tutorials The Best Free Photoshop Tutorials and Design Resources Online. www.tutorial9.net Photoshop Tutorials Free Video Tutorials & Free Training Find Photoshop Tutorials on Ask! Ask.com/Photoshop-Tutorials Intuos3 Pen Tablet Sale Get An Intuos3 Pro Tablet With \$40 Rebate. Don't Miss Out! Wacom.com/IntuosRebate Adobe Photoshop Lightroom Simplify Photography from Shoot to Finish. Buy Now From \$299! www.Adobe.com

Ads by Google

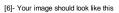

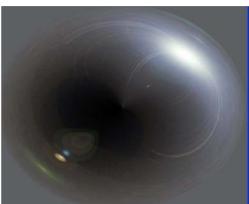

[7]- Create a new circle with Rectangular marquee tool

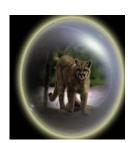

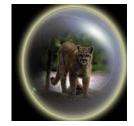

and press the Shift+Ctrl+I , now press the 'Delete' key on your keyboard. As shown below

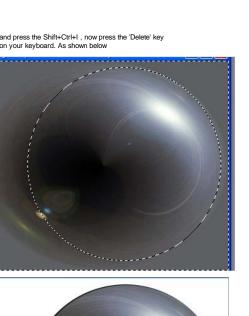

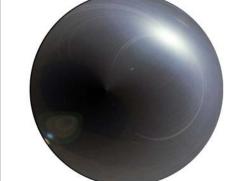

[8]- Now select the Background layer and fill the black color with Alt+Backspace

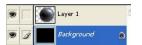

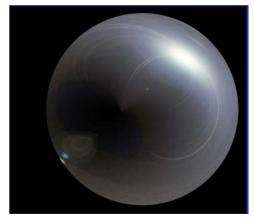

[9]- Select the Layer1 and double click on this layer1 now select the Outer Glow from the Layer style and use the following settings

| Outer Glow<br>- Structure |          |             |
|---------------------------|----------|-------------|
| Blend Mode:               | Screen   | ~           |
| Opacity:                  |          | 75 %        |
| Noise:                    | ۵        | 0 %         |
| ۰ 🗌                       | 0        | •           |
| Elements                  |          |             |
| Technique:                | Softer 💌 |             |
| Spread:                   | -0       | 16 %        |
| Size:                     | -0       | px          |
| Quality -                 |          |             |
| Contour:                  | • 🗖 Ar   | nti-aliased |
| Range:                    |          | 50 %        |
| Jitter:                   | 2        | 0 %         |

[10]- Now select the Inner Glow from the Layer style and use the following settings

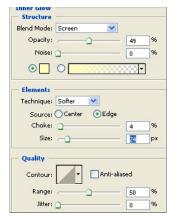

[11]- Your image should look like this

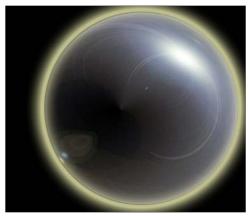

[12]- Now take a any new photo and make selection to it with Ctrl+Click on new photo layer

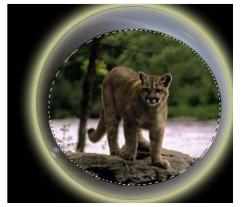

[13]- Go to Select>Feather slection 20 pixel

| Feather Selection | on |        |        |
|-------------------|----|--------|--------|
| Feather Radius:   | 20 | pixels | ОК     |
|                   |    |        | Cancel |

[14]- Press the Ctrl+Shift+I and Press the 'Delete' key on your keyboard Repeate this many times 'Delete' key

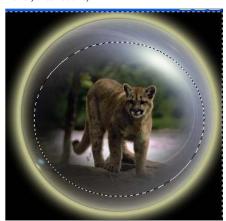

[15]- Your Complete Image.

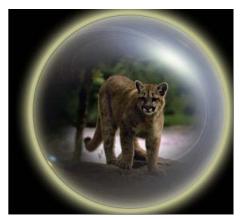

Free photoshop tutorial how to turn a house into haunted house. How to draw a glossy or polished 3d star – Free photoshop tutorial Adobe skill tutorial learn how to draw or design cherries and leafs using photoshop tricks.

Copyright 2007 - PhotoshopCamp.com